## **Федеральное государственное унитарное предприятие «ВСЕРОССИЙСКИЙ НАУЧНО-ИССЛЕДОВАТЕЛЬСКИЙ ИНСТИТУТ МЕТРОЛОГИЧЕСКОЙ СЛУЖБЫ» (ФГУП «ВНИИМС»)\_\_\_\_\_\_\_\_\_\_\_\_\_\_\_\_\_\_\_**

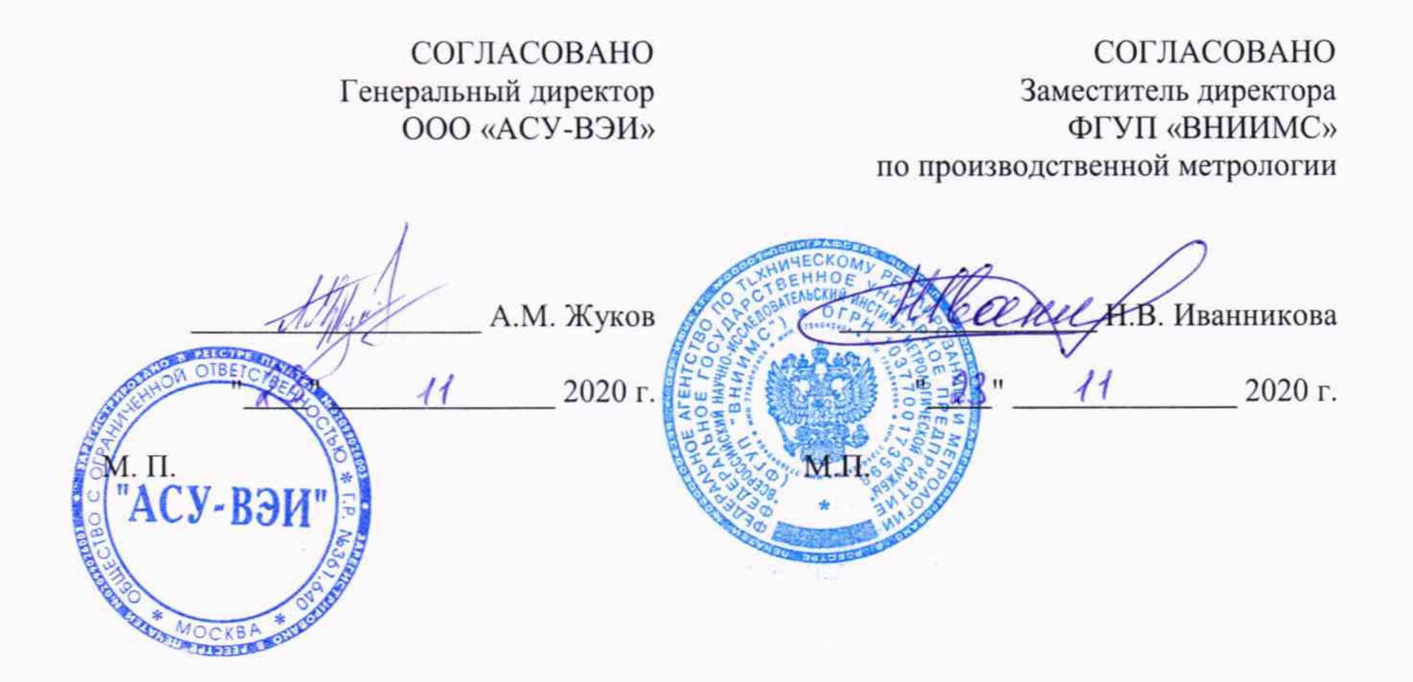

Государственная система обеспечения единства измерений

# **БЛОКИ АКУСТИЧЕСКОЙ РЕГИСТРАЦИИ ЧАСТИЧНЫХ РАЗРЯДОВ АВМ-АЧР**

Методика поверки МП 206.1-119-2020

## 1 ОБЩИЕ ПОЛОЖЕНИЯ

Настоящая методика поверки распространяется на блоки акустической регистрации частичных разрядов АВМ-АЧР (далее по тексту - блоки), изготавливаемые ООО «ABM-Энерго», г. Москва, и устанавливает методы и средства их первичной и периодической поверки.

На поверку представляются блоки, укомплектованные в соответствии с руководством по эксплуатации и комплект следующей технической и нормативной документации:

- руководство по эксплуатации;

- паспорт;

- методика поверки.

Интервал между поверками - 2 года.

## **2 ПЕРЕЧЕНЬ ОПЕРАЦИЙ ПОВЕРКИ**

2.1 Поверка проводится в объеме и в последовательности, указанной в таблице 1.

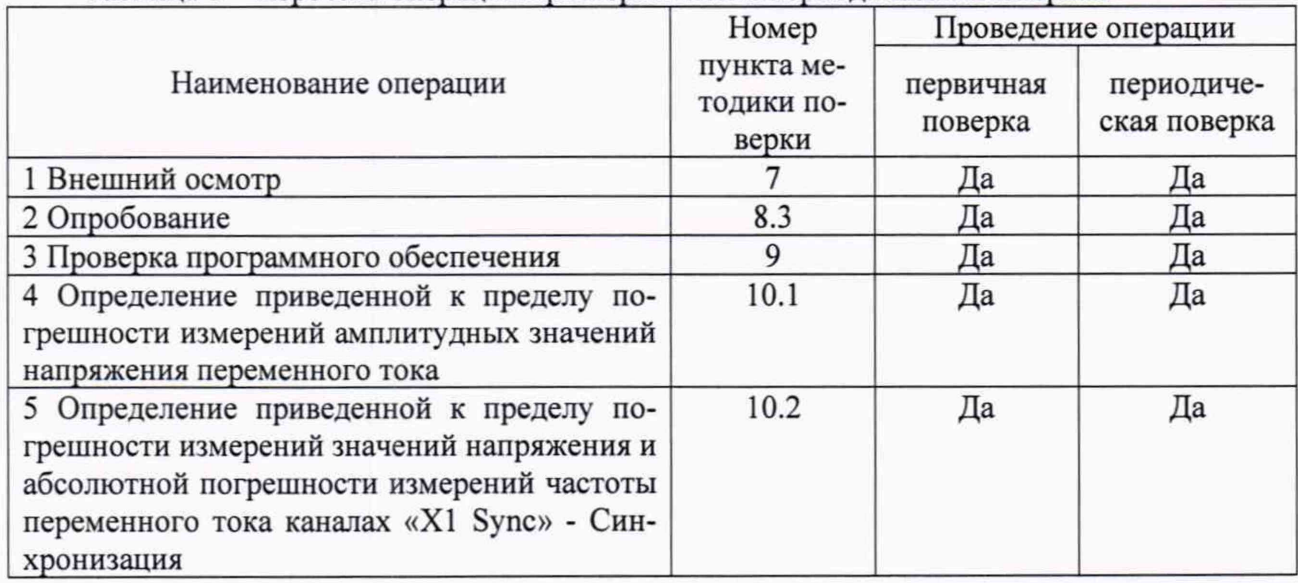

Таблица 1 - Перечень операций при первичной и периодических поверках

## **3 ТРЕБОВАНИЯ К УСЛОВИЯМ ПРОВЕДЕНИЯ ПОВЕРКИ**

3.1 Поверка должна проводиться при нормальных условиях применения:

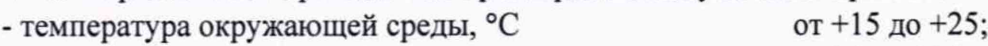

 $-$  атмосферное давление, к $\Pi$ а ставя сот 84 до 106;

- относительная влажность воздуха, % от 10 до 80.

3.2 Напряжение питающей сети переменного тока частотой 50 Гц, действующее значение напряжения 220 В. Допускаемое отклонение от нормального значения при поверке ±10 %. Коэффициент искажения синусоидальности кривой напряжения не более 5 %. Остальные характеристики сети переменного тока должны соответствовать ГОСТ 32144-2013.

3.3 Напряжение питающей сети постоянного тока 24 В. Допускаемое отклонение от нормального значения при поверке ±1 В. Остальные характеристики сети постоянного тока должны соответствовать ГОСТ 32132.3-2013.

## 4 ТРЕБОВАНИЯ К СПЕЦИАЛИСТАМ, ОСУЩЕСТВЛЯЮЩИМ ПОВЕРКУ

4.1 К проведению поверки допускают специалистов из числа сотрудников организаций, аккредитованных на право проведения поверки в соответствии с действующим законодательством **РФ,** изучивших настоящую методику поверки и руководство пользователя или руководство по эксплуатации и имеющих стаж работы по данному виду измерений не менее 1 (одного) года.

4.2 Специалист должен пройти инструктаж по технике безопасности и иметь действующее удостоверение на право проведения работ в электроустановках с квалификационной группой по электробезопасности не ниже III на напряжение до 1000 В.

## 5 МЕТРОЛОГИЧЕСКИЕ И ТЕХНИЧЕСКИЕ ТРЕБОВАНИЯ К СРЕДСТВАМ ПО-**ВЕРКИ**

5.1 При проведении поверки устройства должны применяться основные и вспомогательные средства, указанные в таблицах 2 и 3.

|                                                              | Требуемые технические<br>характеристики                                |                                        |                        | Коли-  | Номер<br>пункта     |
|--------------------------------------------------------------|------------------------------------------------------------------------|----------------------------------------|------------------------|--------|---------------------|
| Наименование                                                 | Диапазон<br>измерения                                                  | Погрешность<br>или класс точ-<br>ности | Рекомендуе-<br>мый тип | чество | методики<br>поверки |
|                                                              | 2                                                                      |                                        | 4                      | 5      | 6                   |
| Генератор сигна-                                             | 40 Гц ÷ 200 кГц                                                        | $\pm (0.03 \times Uyr + 1)$            | AWG-4110               |        | 8.3                 |
| специальной<br>лов                                           | 2 мВп-п-10 Вп-п                                                        | MB)                                    |                        |        | 10.1                |
| формы                                                        | $(50 \text{ Om}, \leq 10 \text{ MTu})$                                 |                                        |                        |        |                     |
| Осциллограф<br>цифровой                                      | Полоса пропуска-<br>ния до 100 МГц<br>Частота дискре-<br>тизации 1Gs/s | ±3%                                    | <b>TDS2022C</b>        |        | 8.3,<br>10.1        |
| Комплекс про-<br>граммно-техни-<br>ческий измери-<br>тельный | от 2 до 82 В<br>50 Гц                                                  | $\pm 1\%$                              | PETOM-51               |        | 10.2                |

Таблина 2 – Основные средства поверки

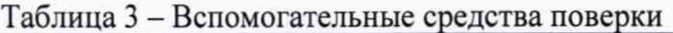

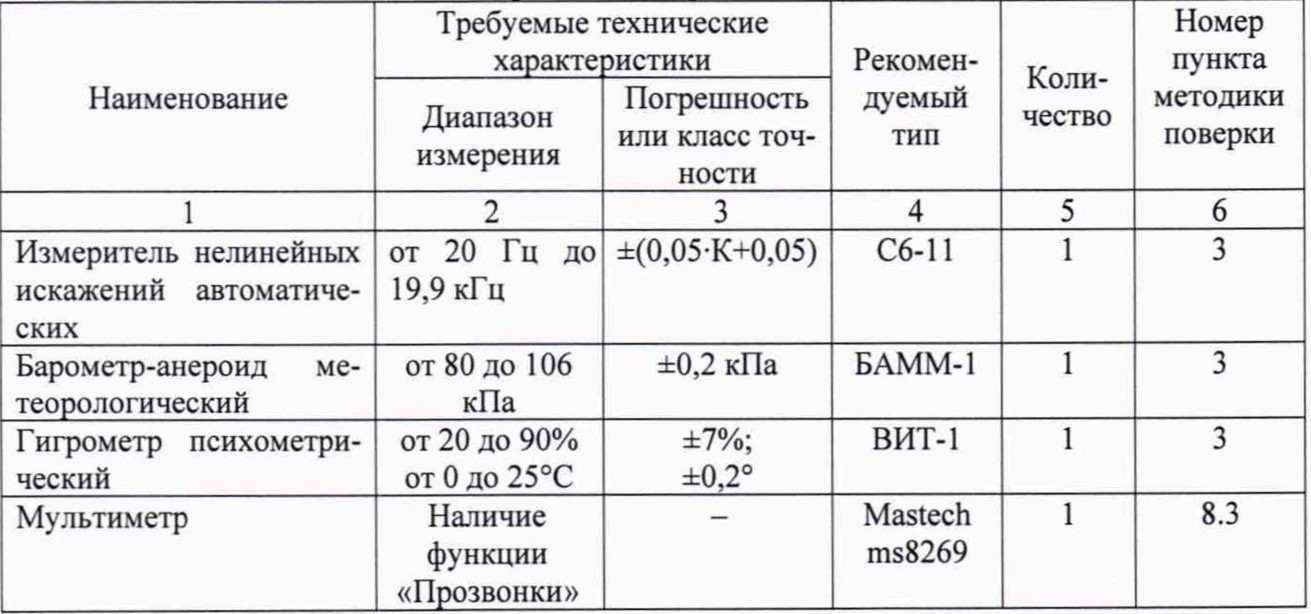

5.2 Для проведения поверки допускается применение других средств, нe приведенных в таблицах 2 и 3, при условии обеспечения ими необходимой точности измерений.

5.3 Контрольно-измерительная аппаратура и средства поверки, применяемые при поверке, должны обеспечивать требуемую точность и иметь действующие свидетельства о поверке, сертификаты калибровки или аттестаты.

## **6 ТРЕБОВАНИЯ (УСЛОВИЯ) ПО ОБЕСПЕЧЕНИЮ БЕЗОПАСНОСТИ ПРОВЕ-ДЕНИЯ ПОВЕРКИ**

При проведении поверки должны соблюдаться требования ГОСТ 12.2.007.0-75, ГОСТ 12.3.019-80, «Правила по охране труда при эксплуатации электроустановок», «Правила эксплуатации электроустановок потребителей», утвержденных Главгосэнергонадзором.

Перед проведением поверки необходимо ознакомиться с настоящей методикой, эксплуатационной документацией на поверяемые средства измерений и средства поверки.

Должны быть также обеспечены требования безопасности, указанные в эксплуатационных документах на средства поверки.

#### **7 ВНЕШНИЙ ОСМОТР СРЕДСТВА ИЗМЕРЕНИЙ**

7.1 При проведении внешнего осмотра должно быть установлено соответствие поверяемого блока следующим требованиям:

- отсутствие механических повреждений, влияющих на работоспособность, отсутствие механических повреждений разъемов;

- соответствие требованиям комплектности и маркировки, приведенным в руководстве по эксплуатации на блок;

7.2 Соответствие требованиям комплектности и маркировки, а также отсутствие внешних механических повреждений проверяются визуально.

7.3 Результат операции поверки по 7.1 считается положительным, если отсутствуют внешние механические повреждения, а комплектность и маркировка соответствуют требованиям руководства по эксплуатации.

#### **8 ПОДГОТОВКА К ПОВЕРКЕ И ОПРОБОВАНИЕ СРЕДСТВА ИЗМЕРЕНИЙ**

8.1 Средства поверки должны быть подготовлены к работе согласно указаниям, приведенным в соответствующих эксплуатационных документах.

8.2 До проведения поверки поверителю надлежит ознакомиться с эксплуатационной документацией на поверяемый блок и используемые средства поверки.

#### **8.3 Опробование**

8.3.1 Соберите схему, приведенную на рисунке 1 (внешний вид блока, после подключения, приведен на рисунке 2). Подключите к клеммам «ХЗ Питание» поверяемого блока источник напряжения постоянного тока 24 В (далее - источник), источник при этом должен быть выключен. Подключите к клеммам «NC 1» и «СОМ 1» блока мультиметр Mastech в режиме «Прозвонка», при этом мультиметр должен издаваться звуковой сигнал, соответствующий замкнутой цепи.

Подайте с источника питания напряжение 24 В на клеммы «ХЗ Питание» поверяемого блока. После включении питания блока должны загореться светодиоды «3,3 В» и «24 В», произойти переключение реле, которое сопровождается «щелчком» и разрывом замкнутой цепи (у мультиметра пропадет звуковой сигнал).

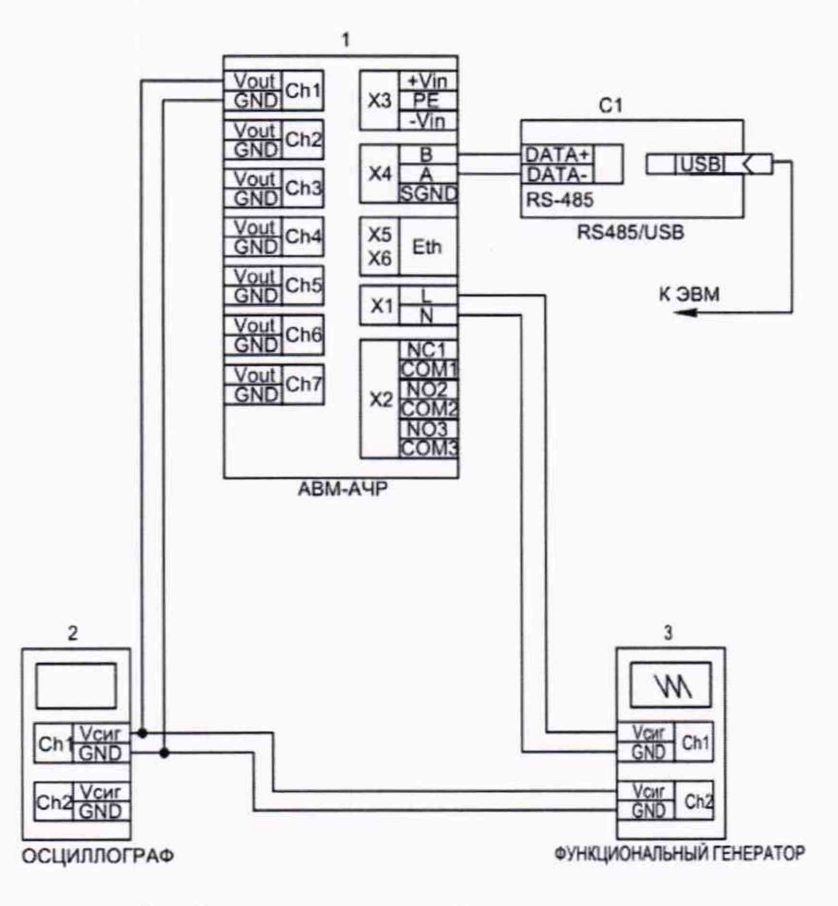

Рисунок 1 - Схема подключений для проведения поверки

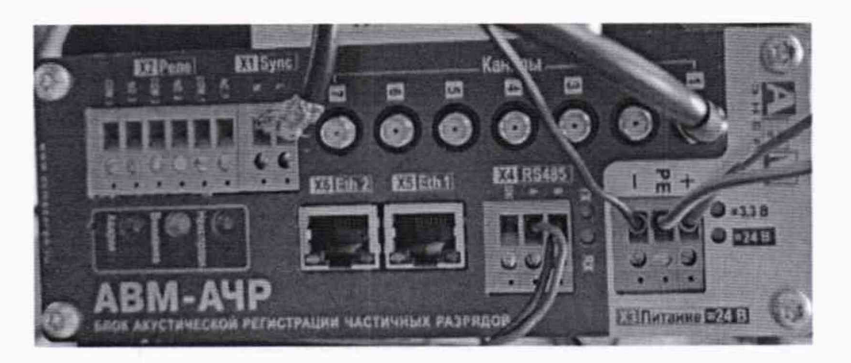

Рисунок 2 - Внешний вид блока после сборки схемы поверки

8.3.2 Произведите подключение компьютера со специальным ПО к блоку в следующей последовательности:

- убедитесь, что преобразователь интерфейсов отображается в системе, для этого необходимо открыть диспетчер устройств Window (рисунок 3). Номер COM-порту система назначает произвольно, поэтому он может отличаться от приведенного в примере;

 $\bar{\alpha}$ 

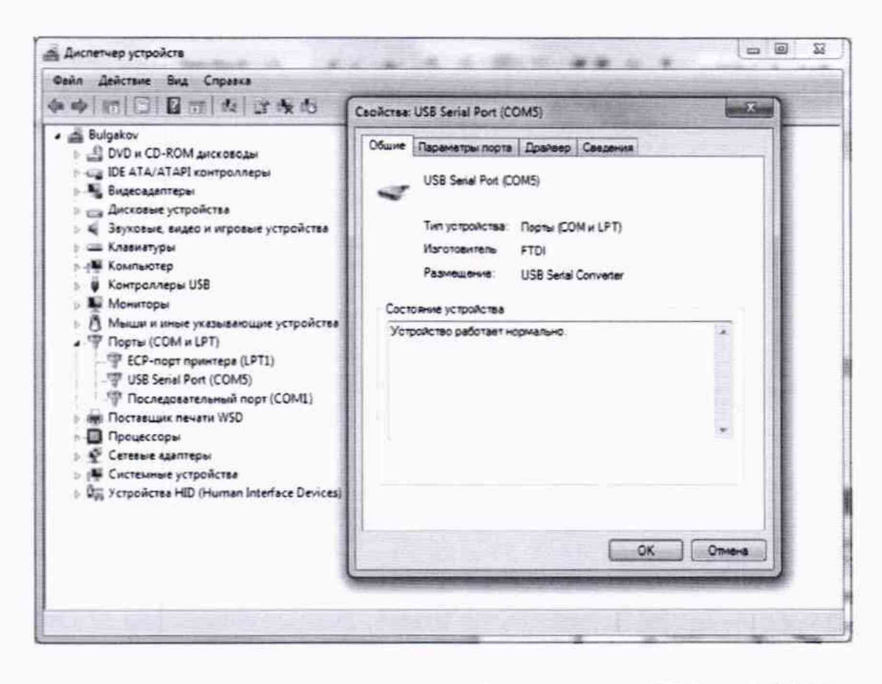

Рисунок 3 - Отображение подключения преобразователя USB <>RS485 к компьютеру

- откройте программу «AVS AE8». В появившемся окне выберите «Опрашивать RS-485» и нажмите кнопку «Настройки СОМ-порта». В появившемся окне измените номер СОМ-порта в случае, если он отличается, на номер, указанный в диспетчере задач (рисунок 3) и нажмите последовательно кнопки «Применить» и затем «Работа с устройствами» (рисунок

Рис4). Начнется процесс определения подключенных устройств (рисунок 5);

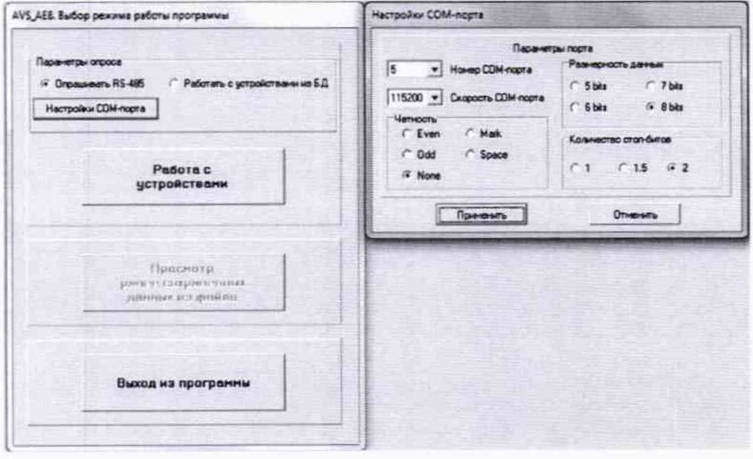

Рисунок 4 - Настройка подключения

- если в процессе определения подключенных устройств будет обнаружен поверяемый блок (на рисунке 5 внизу обведено красным маркером) нажмите кнопку «Прервать опрос». После появления меню подтверждения нажмите кнопку «ОК»;

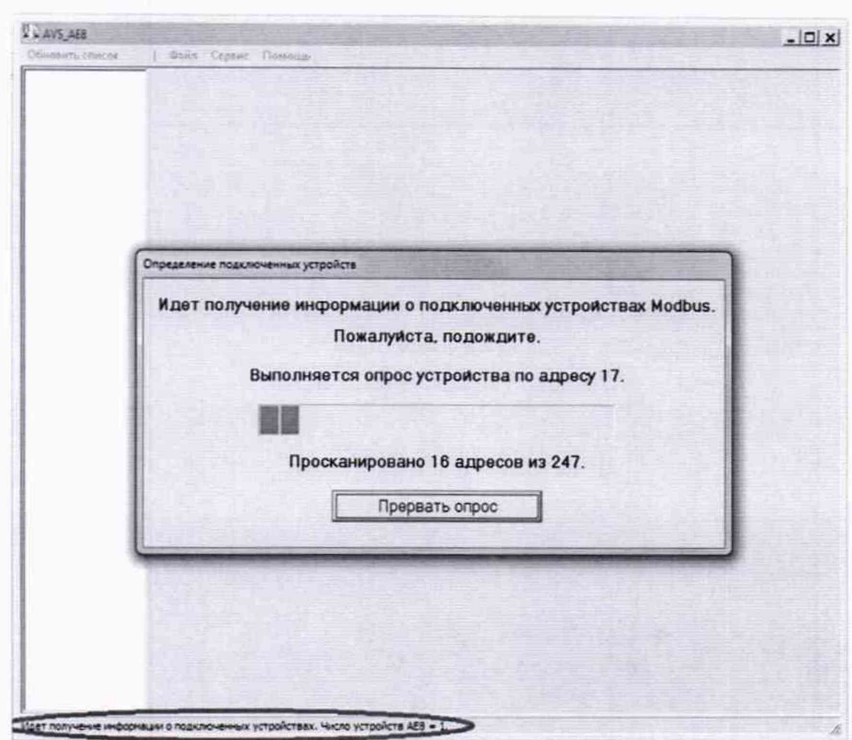

Рисунок 5 - Индикация поиска подключенного блока АВМ-АЧР

- в случае, если сообщения об ошибках отсутствуют, нет мерцания светодиодов «ТХ» и «RX» на блоке, то подключение блока произошло корректно, в противном случае повторите операции по п. 8.3.2.

8.3.3 На генераторе «Актаком» AWG-4110 настройте первый канал (далее - СН1, соответственно второй канал - CH2). Внешний вид генератора и окна настроек показаны на рисунке 6.

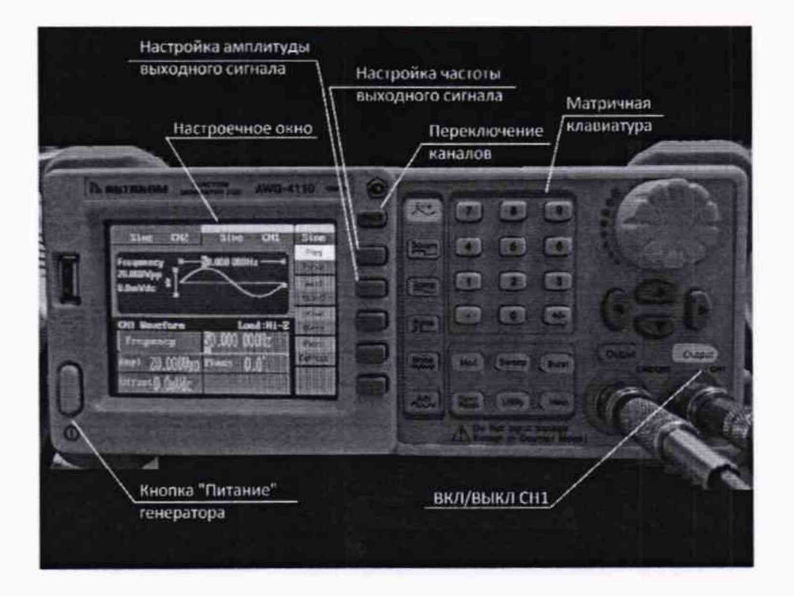

Рисунок 6 - Настройка СН1 в качестве источника напряжения синусоидальной формы частотой 50 Гц

В генераторе по умолчанию отображаются настройки СН1. Нажатием кнопки настройки частоты выходного сигнала с помощью матричной клавиатуры или селектора установите значение частоты 50 Гц (в появившемся меню справа на экране выбора настроек установите единицы измерений Гц). Нажатием кнопки настройки амплитуды сигнала установите значение

напряжения 20 Впп (в появившемся меню справа на экране выбора настроек установите требуемые единицы измерений).

8.3.4 Нажатием кнопки «Переключение каналов» включите СН1. Проверьте в программе «AVS AE8» во вкладке «Текущие данные» (рисунок 7) параметры опорного сигнала: они должны соответствовать заданным на генераторе.

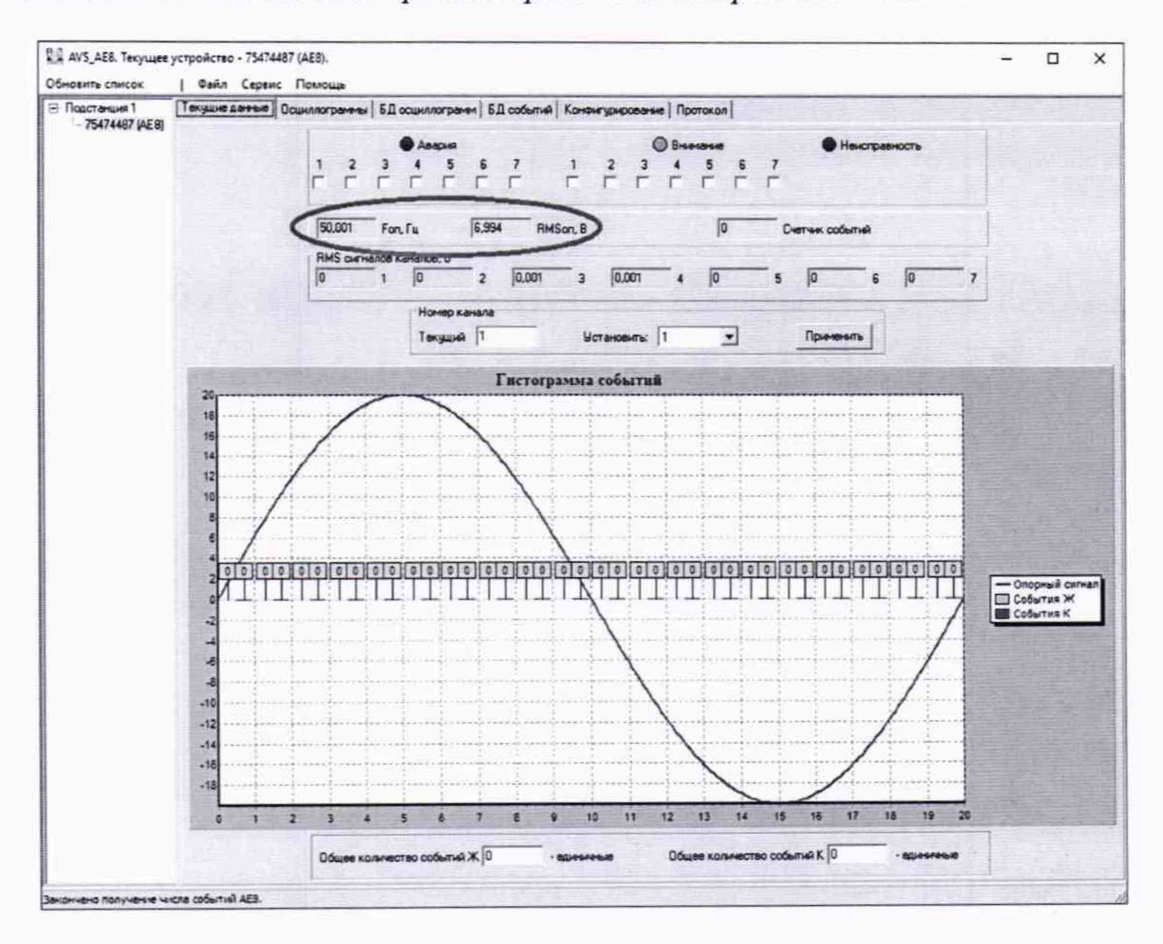

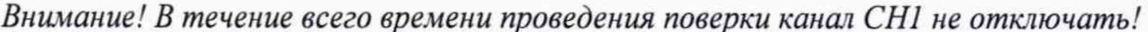

Рисунок 7 - Окно проверки параметров опорного сигнала от генератора

8.3.5 Результат операции поверки по п.8.3 считается положительным, если все действия, указанные в п.п. 8.3.1 - 8.3.5, выполняются успешно.

#### 9 ПРОВЕРКА ПРОГРАММНОГО ОБЕСПЕЧЕНИЯ

После подключения поверяемого блока к компьютеру необходимо проверить номер версии программного обеспечения, установленного в блоке. Для этого в программе «AVS-AE8» перейдите на вкладку «Конфигурирование», затем «Служебная информация» и в поле «Версия ПО» (рисунок 8) и проверьте номер версии.

Результат операции считается положительным, если номер версии программного обеспечения не ниже, чем 1.13.

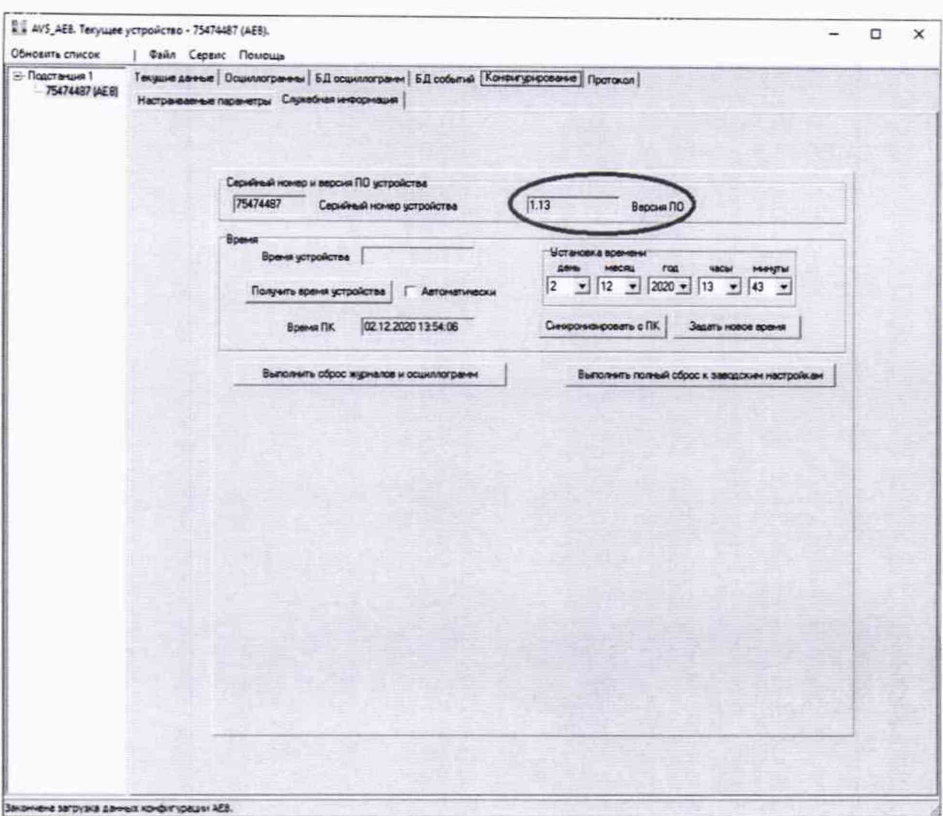

Рисунок 8 - Меню проверки номера версии ПО

## 10 ОПРЕДЕЛЕНИЕ МЕТРОЛОГИЧЕСКИХ ХАРАКТЕРИСТИК СРЕДСТВ ИЗ-**МЕРЕНИЙ**

10.1 Поверка приведенной к пределу погрешности измерений амплитудных значений напряжения переменного тока

## 10.1.1 Подготовка оборудования к измерениям

10.1.1.1 Настройка цифровых фильтров на поверяемом блоке

Для настройки цифровых фильтров на поверяемом блоке необходимо в программе «AVS-AE8» перейти на вкладку «Конфигурирование», затем «Настраиваемые параметры» и в поле «Пороговые значения параметров» (рисунок 9), где установить значения, указанные в таблине 4.

Для записи установленных параметров в блок нажмите на кнопку «Записать данные конфигурации в устройство».

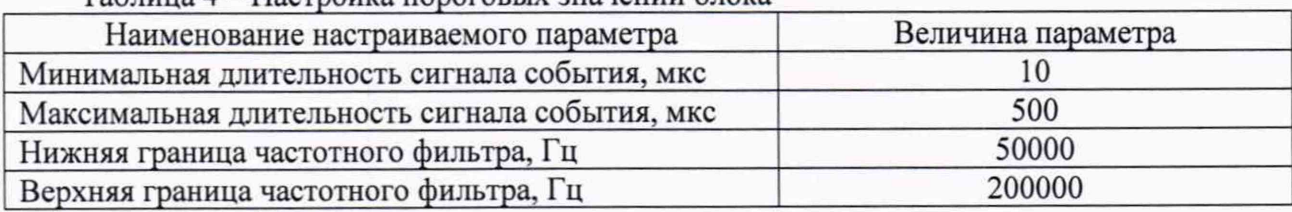

Таблица 4 - Настройка пороговых значений блока

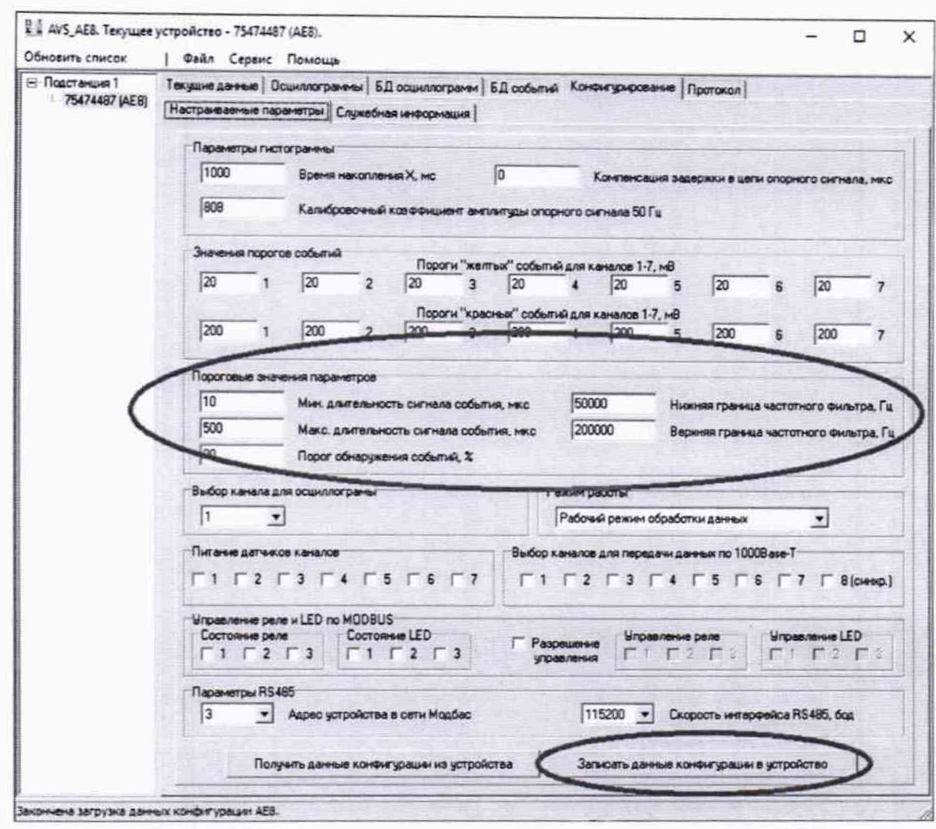

Рисунок 9 - Настройка пороговых значений блока

10.1.1.2 Настройка осциллографа

Для настройки осциллографа необходимо выполнит следующие операции:

- вывести отображение первого канала нажатием кнопки СН1 на осциллографе (рисунок  $10$ :

- кнопкой выбора режима «Напряжение» вывести на экран отображение величин Umax и U<sub>CK3</sub> (рисунок 10). Для этого нажмите кнопку «Measure», в появившемся меню на экране нажмите на кнопку около надписи «Напряжение», селектором выберите нужные режимы и нажатием на селектор выведите на экран измерения;

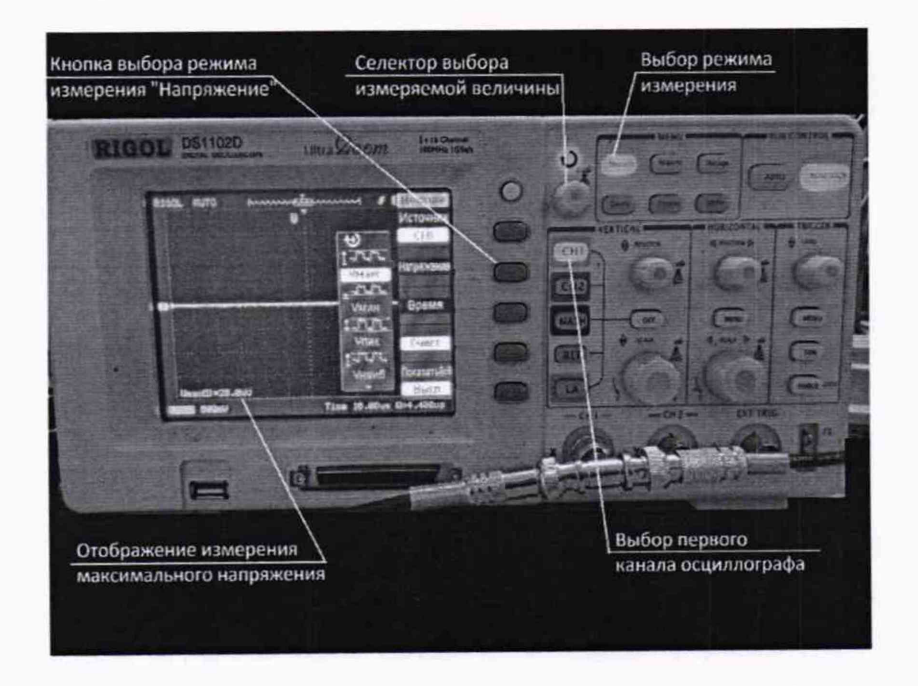

Рисунок 10 - Выбор канала и вывод на экран измерений Umax и Ucкз

- установите запуск по триггеру (режим «Ждущий» или «Норма») (рисунок 11). Для этого откройте меню триггера нажатием кнопки «Menu», в появившемся меню выберите пункт «Регистрация», и выбрать селектором пункт «Норма».

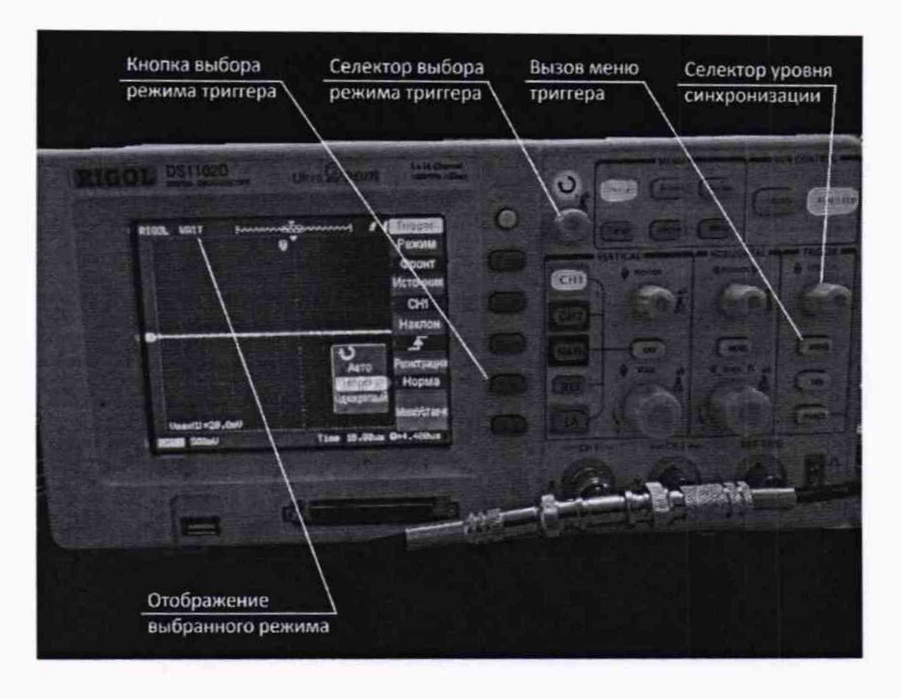

Рисунок 11 - Настройка триггера осциллографа

**10.1.2 Измерения амплитудных значений напряжения переменного тока при «чистой» сннусоиде**

10.1.2.1 Переключите канал на генераторе, нажав кнопку «СН1/2» (рисунок 12).

10.1.2.2 Задайте частоту и амплитуду выходного сигнала (рисунок 12) равными 50 кГц и 25 мВ (выберите, как  $\text{mV}_{\text{pp}}/\text{V}_{\text{pp}}$  при вводе значения).

10.1.2.3 Подайте на измерительную схему заданный сигнал. Произведите одновременный отсчет показаний на экране осциллографа ( $U_{\text{c}}$ кз) (рисунок 13) и в программе «AVS-AE8» поверяемого блока (рисунок 14). Красным маркером указано, в каком поле необходимо снимать показания). Результаты измерений занесите в таблицу 5.

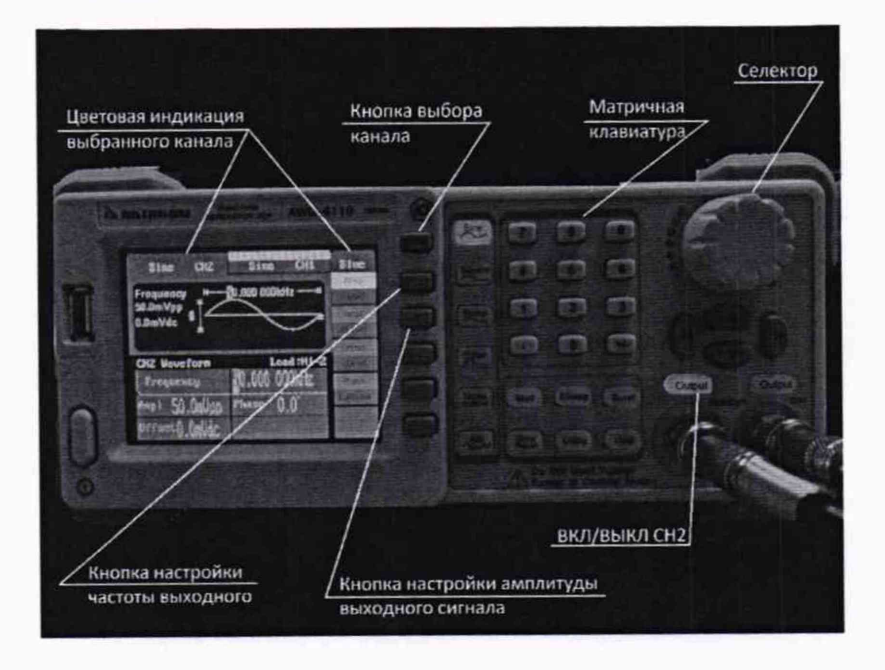

**Рисунок 12 - Настройка СН2 функционального генератора**

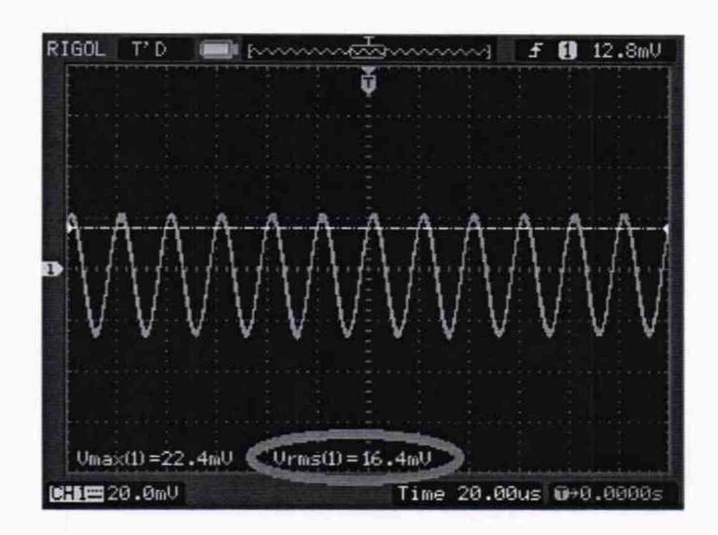

Рисунок 13 - Результат измерения Urms осциллографом

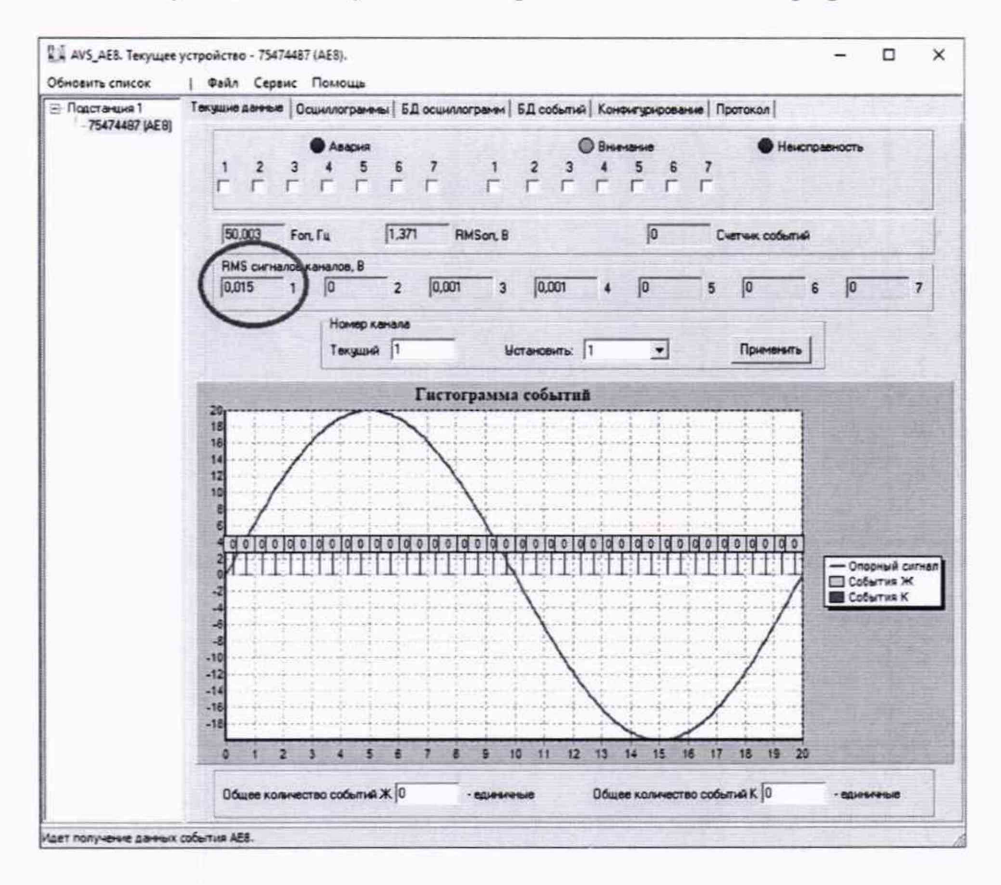

Рисунок 14 - Результат измерения Urms поверяемым блоком

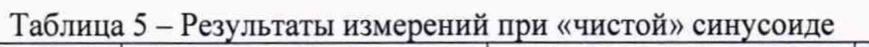

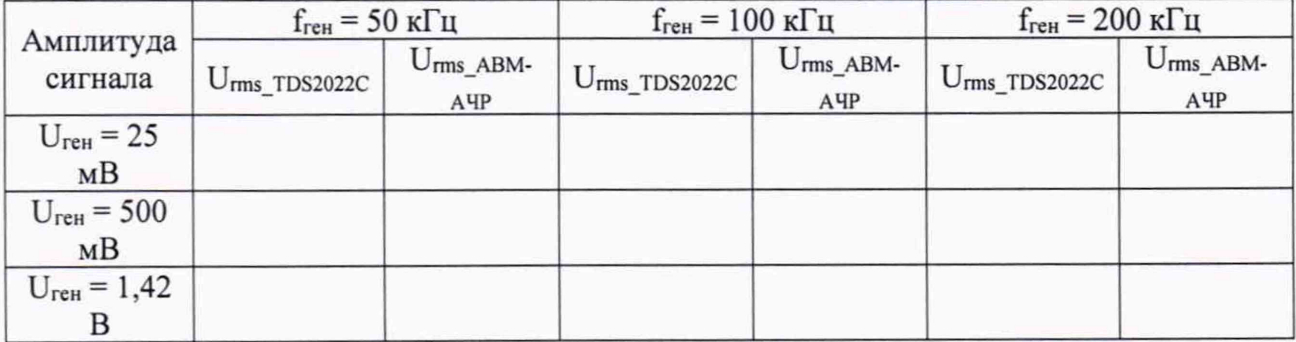

10.1.2.4 Повторите операции по п.п. 10.1.2.2 и 10.1.2.3 для всех значений частоты и напряжения, указанных в таблице 5.

10.1.2.5 Повторите операции по п.п. <sup>1</sup> 0.1.2.2 и 10.1.2.4 для каналов со 2 по 7 поверяемого блока.

#### **10.1.3 Измерения амплитудных значений напряжения переменного тока при подаче пачки синусоидальных импульсов**

10.1.3.1 Переключитесь на функциональном генераторе на СН2.

10.1.3.2 Включите и настройте на канале СН2 режим выдачи пачки синусоидальных импульсов. Для этого нажмите на кнопку «Burst» (рисунок 15), затем на кнопку настройки периодичности пачек импульсов и задайте время цикла 20 мс. После этого перейдите на следующую вкладку настроек (рисунок 16) и задайте количество импульсов в пачке равным 5.

10.1.3.3 Задайте частоту 50 кГц, а также амплитуду выходного сигнала 25 мВ (выберите как m $V_{pp}/V_{pp}$  при вводе значения) (рисунок 12). Для того, чтобы перейти к этим настройкам нажмите кнопку «Sine».

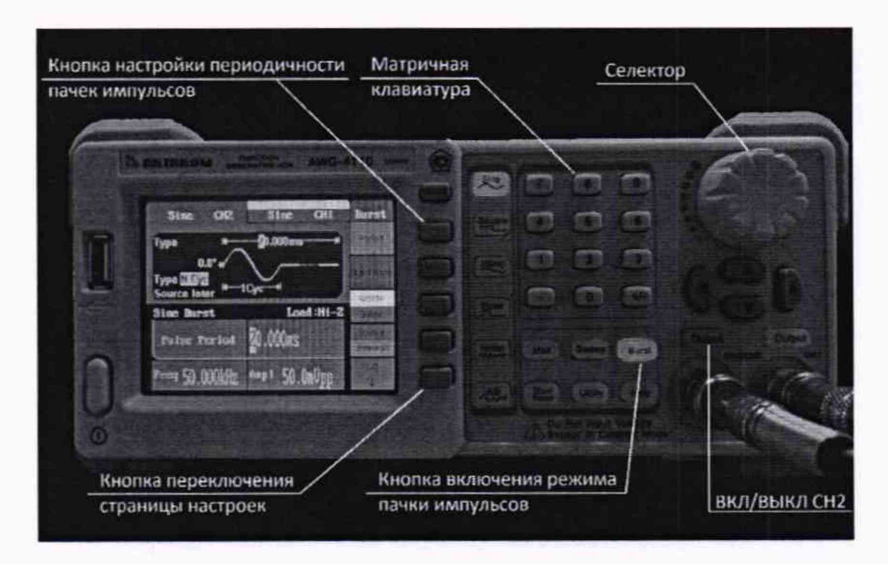

Рисунок 15 - Настройка режима выдачи пачек импульсов (ч.1)

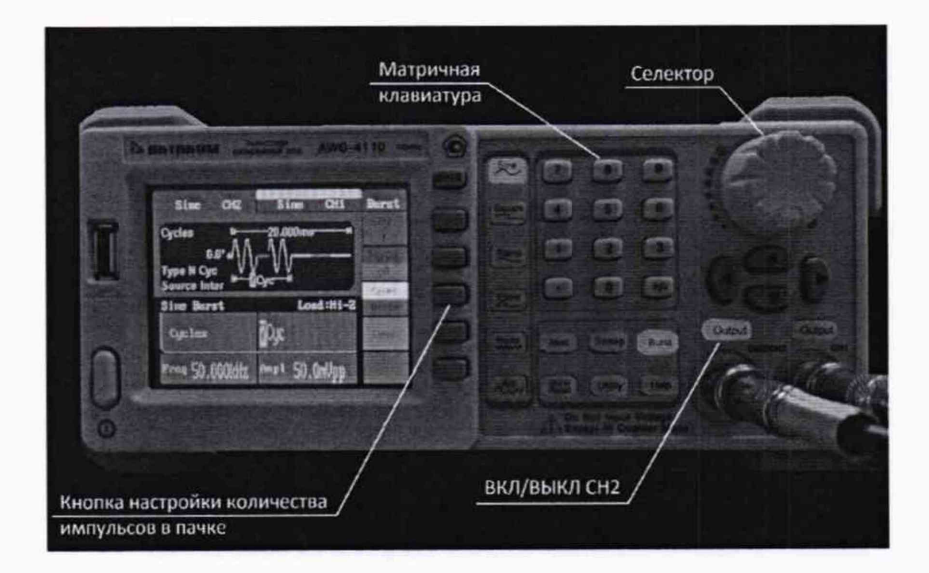

Рисунок 16 - Настройка режима выдачи пачек импульсов (ч.2)

10.1.3.4 Подайте на измерительную схему заданный сигнал. Произведите одновременный отсчет показаний на экране осциллографа (Umax) (рисунок 17) и в программе «AVS-AE8» поверяемого блока (рисунок 18, необходимо перейти на вкладку «Осциллограммы», выбрать номер поверяемого канала, установить галочку «С регулярным опросом» и нажать на кнопку «Получить данные осциллограммы»). Красным маркером указано, в каком поле необходимо снимать показания). Результаты измерений занести в таблицу <sup>6</sup> .

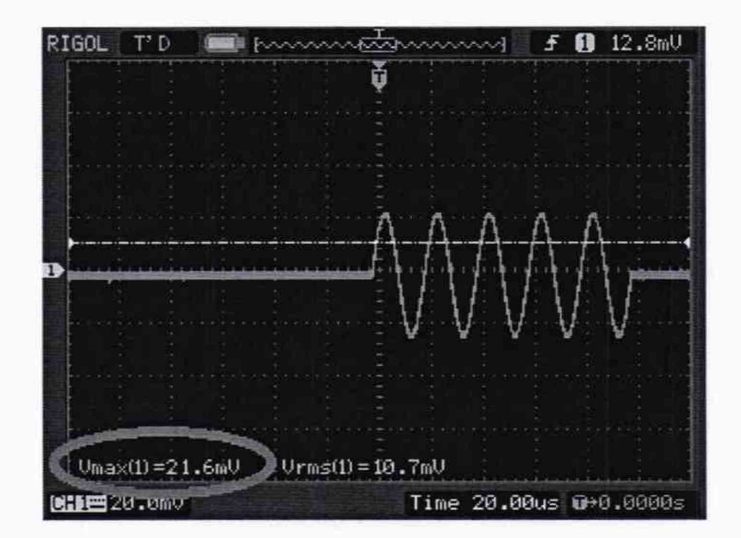

Рисунок 17 - Результат измерения Umax осциллографом

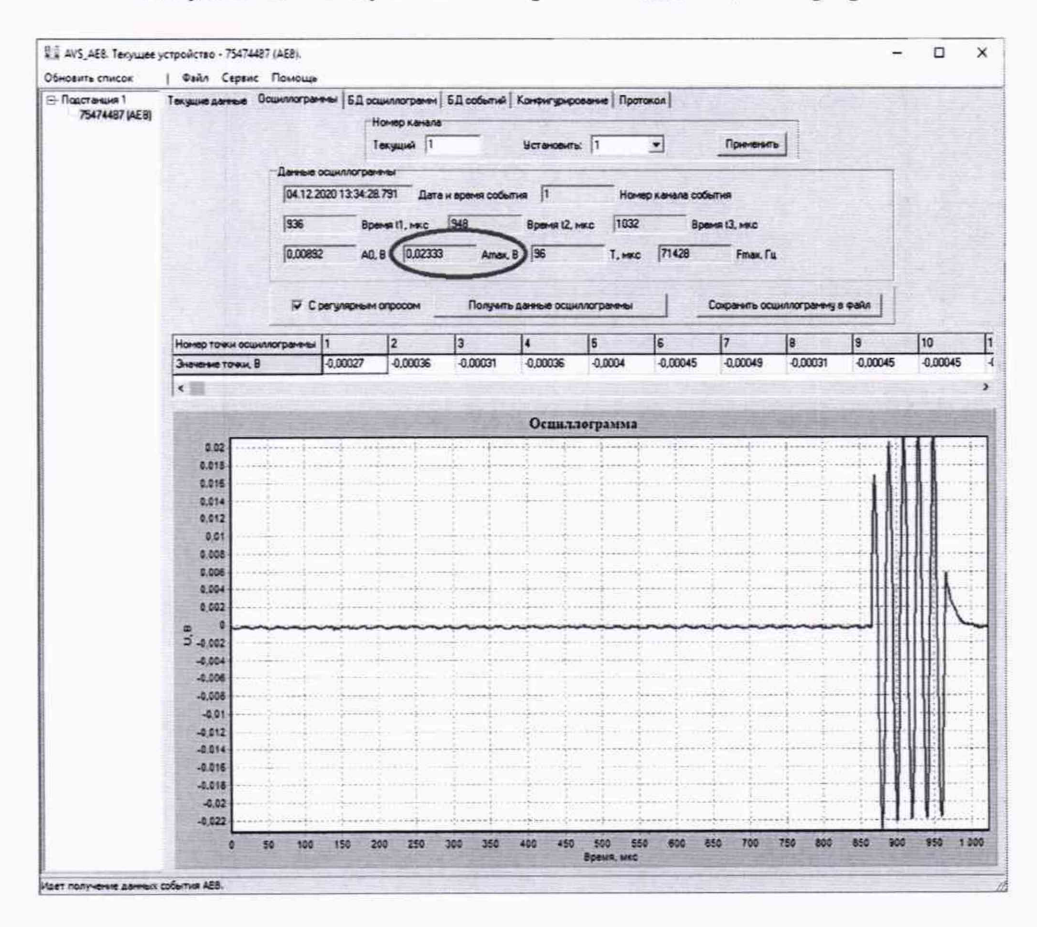

Рисунок 18 - Результат измерения Umax поверяемым блоком

| Ампли-                  | $f_{\text{ref}} = 50 \text{ k} \Gamma \text{H}$ , $N_{\text{MMD}} = 5$ |         | $f_{\text{ref}} = 100 \text{ kT}, N_{\text{HMI}} = 7$ |           | $f_{\text{ref}} = 200 \text{ kT}, N_{\text{HMI}} = 8$ |         |
|-------------------------|------------------------------------------------------------------------|---------|-------------------------------------------------------|-----------|-------------------------------------------------------|---------|
| туда сиг-<br>нала       | <b>TDS2022C</b>                                                        | ABM-AYP | <b>TDS2022C</b>                                       | $ABM-AHP$ | <b>TDS2022C</b>                                       | ABM-A4P |
| $U_{\text{ref}} = 25$   |                                                                        |         |                                                       |           |                                                       |         |
| MB                      |                                                                        |         |                                                       |           |                                                       |         |
| $U_{\text{ref}} = 500$  |                                                                        |         |                                                       |           |                                                       |         |
| MB                      |                                                                        |         |                                                       |           |                                                       |         |
| $U_{\text{ref}} = 1,42$ |                                                                        |         |                                                       |           |                                                       |         |
| MB                      |                                                                        |         |                                                       |           |                                                       |         |

Таблица 6 - Результаты измерений при подаче пачки синусоидальных импульсов

10.1.3.5 Повторите операции по п.п. 10.1.3.2 - в 10.1.3.4 для всех остальных значений  $f_{\text{ren}}$ , N<sub>имп</sub> и U<sub>ген</sub>, указанные в таблице 6.

10.1.3.6 Повторите операции по п.п. 10.1.3.2 и 10.1.3.5 для каналов со 2 по 7 поверяемого блока.

10.2 Поверка приведенной к пределу погрешности измерений значений напряжения и абсолютной погрешности измерений частоты переменного тока каналах «X1 Sync» - Синхронизация

## 10.2.1 Подготовка оборудования к измерениям

10.2.1.1 Соберите схему, приведенную на рисунке 19. Подключите к клеммам «ХЗ Питание» поверяемого блока источник напряжения постоянного тока 24 В (далее - источник), источник при этом должен быть выключен.

Внимание! Токовые выходы РЕТОМ-51 необходимо замкнуть между собой и нейтральной точкой в соответствии со схемой!

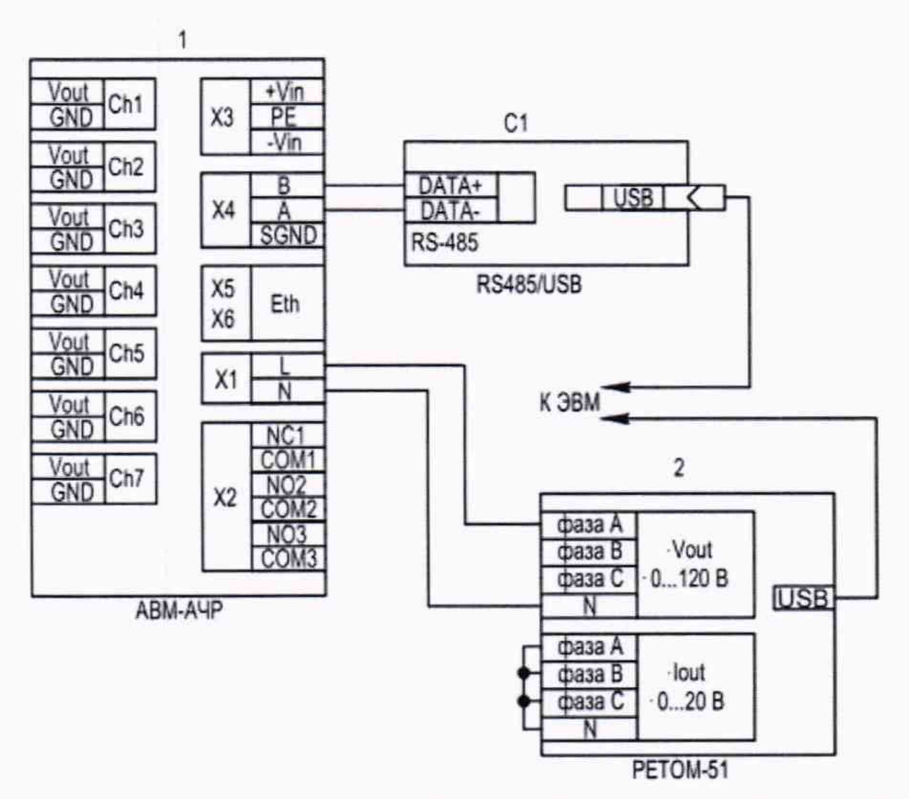

Рисунок 19 - Схема подключений для проведения поверки канала синхронизации

## 10.2.2 Проведение измерений

10.2.2.1 Для запуска комплекса программно-технического измерительного РЕТОМ-51

(далее - РЕТОМ-51) необходимо произвести подключение компьютера со специальным ПО к блоку в следующей последовательности:

- подключите РЕТОМ-51 к компьютеру;

- включите питание РЕТОМ-51;

- убедитесь, что преобразователь интерфейсов отображается в системе, для этого необходимо открыть диспетчер задач Window (рисунок 20). Номер COM-порту система назначает произвольно, поэтому он может отличаться от приведенного в примере;

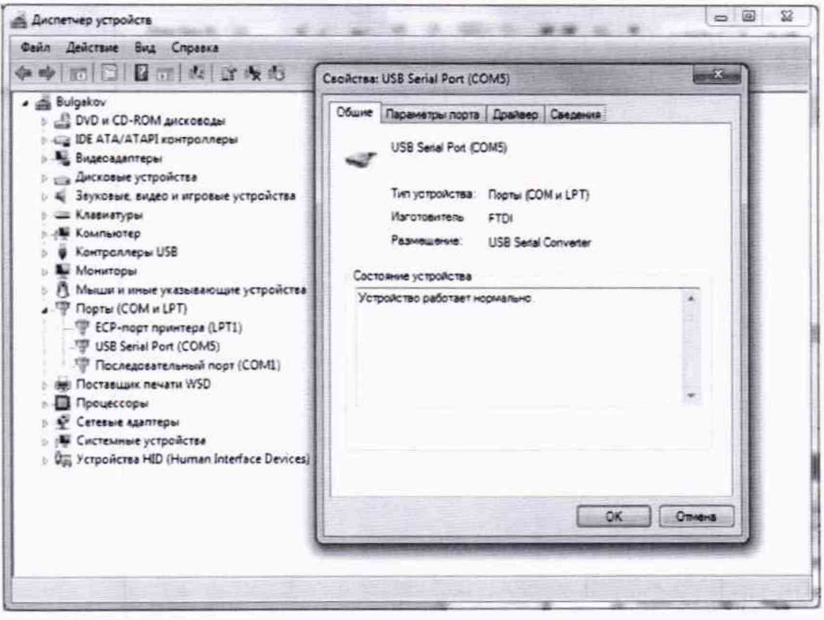

Рисунок 20 - Отображение подключения РЕТОМ-51 к компьютеру

- откройте программу «Retom 51». В появившемся главном окне выбрерите «Ручное управление» (рисунок 21). В появившемся окне «Установка максимальных токов и напряжений» нажмите «Ок». Далее установите в графе «Напряжение» на фазе А 2 В и в графе «Выключатель» нажмите на выключатель (рисунок 22). В появившемся окне (рисунок 23) нажмите «Ок», при этом на поверяемый блок подается заданное напряжение.

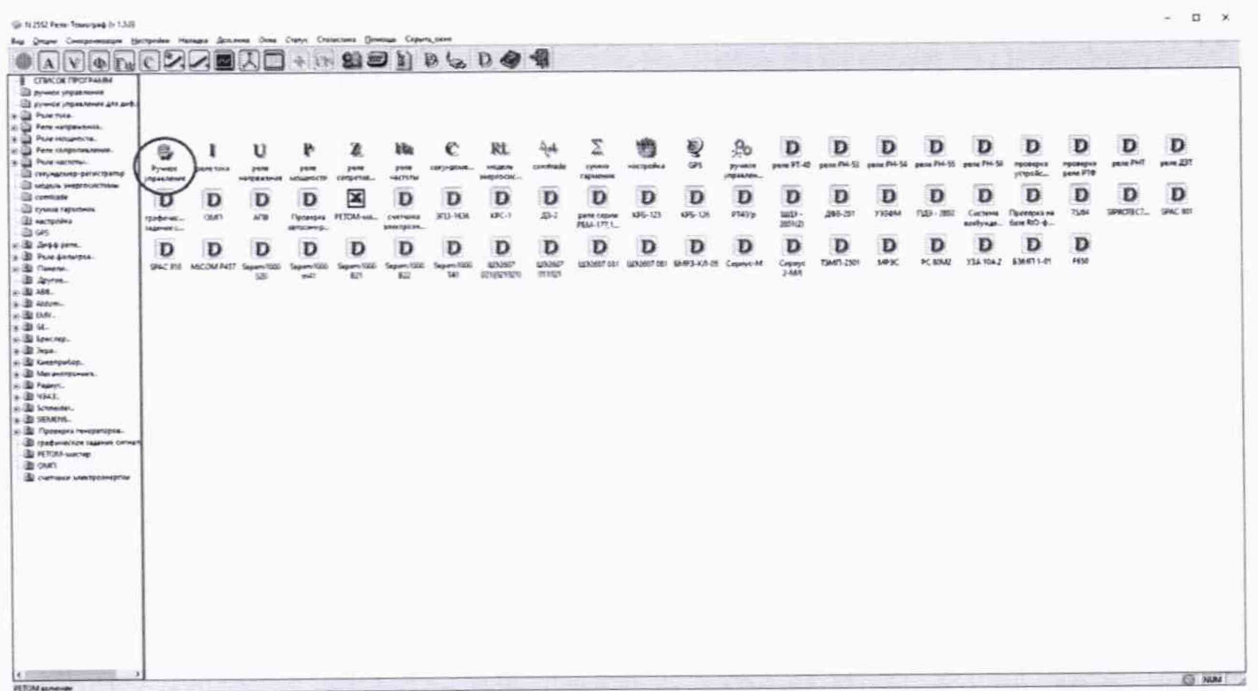

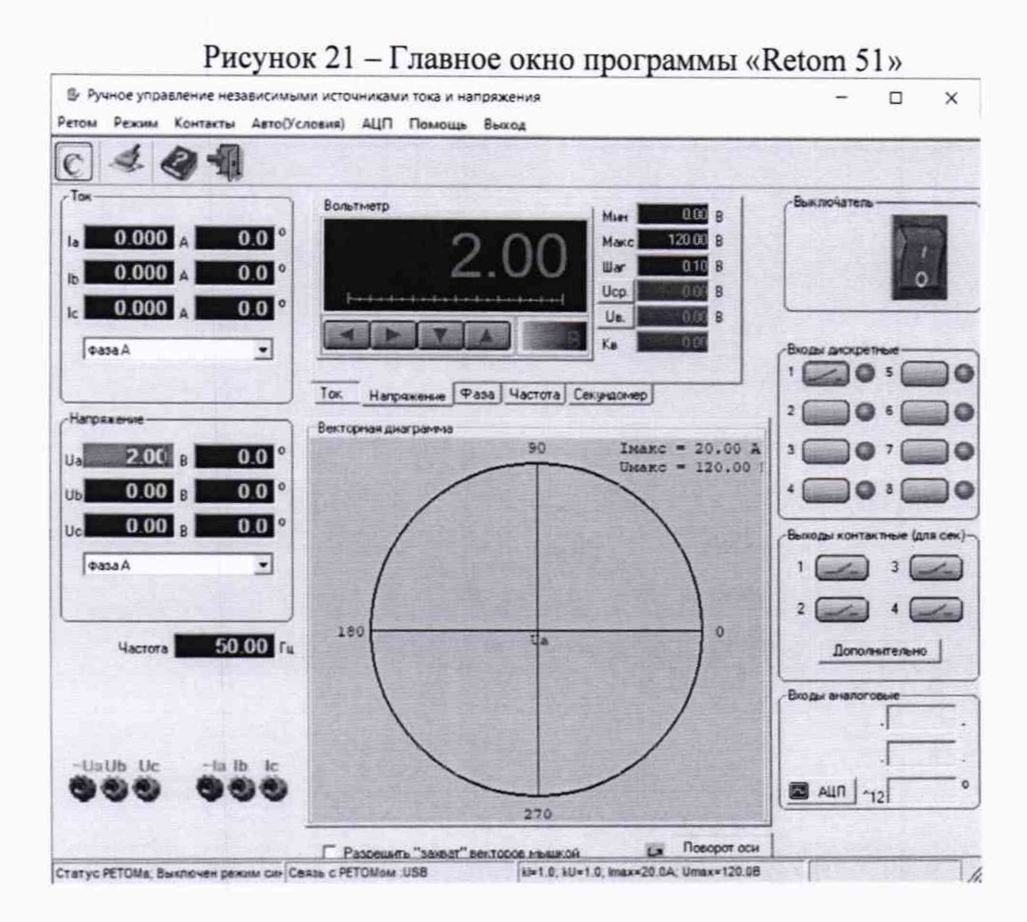

Рисунок 22 - Настройка выходных параметров РЕТОМ-51

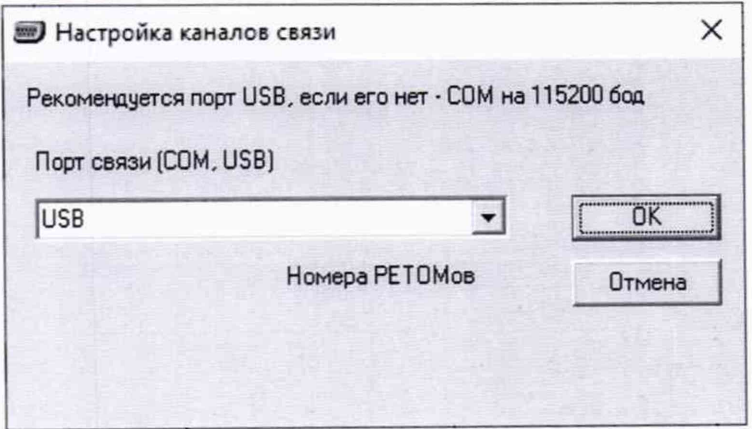

Рисунок 23 - Окно подключения РЕТОМ 51 к ПК

10.2.2.2 Произведите отсчет показаний в программе «AVS-AE8» поверяемого блока (рисунок 24, красным маркером указано, в каком поле необходимо снимать показания). Результаты измерений занести в таблицу 7.

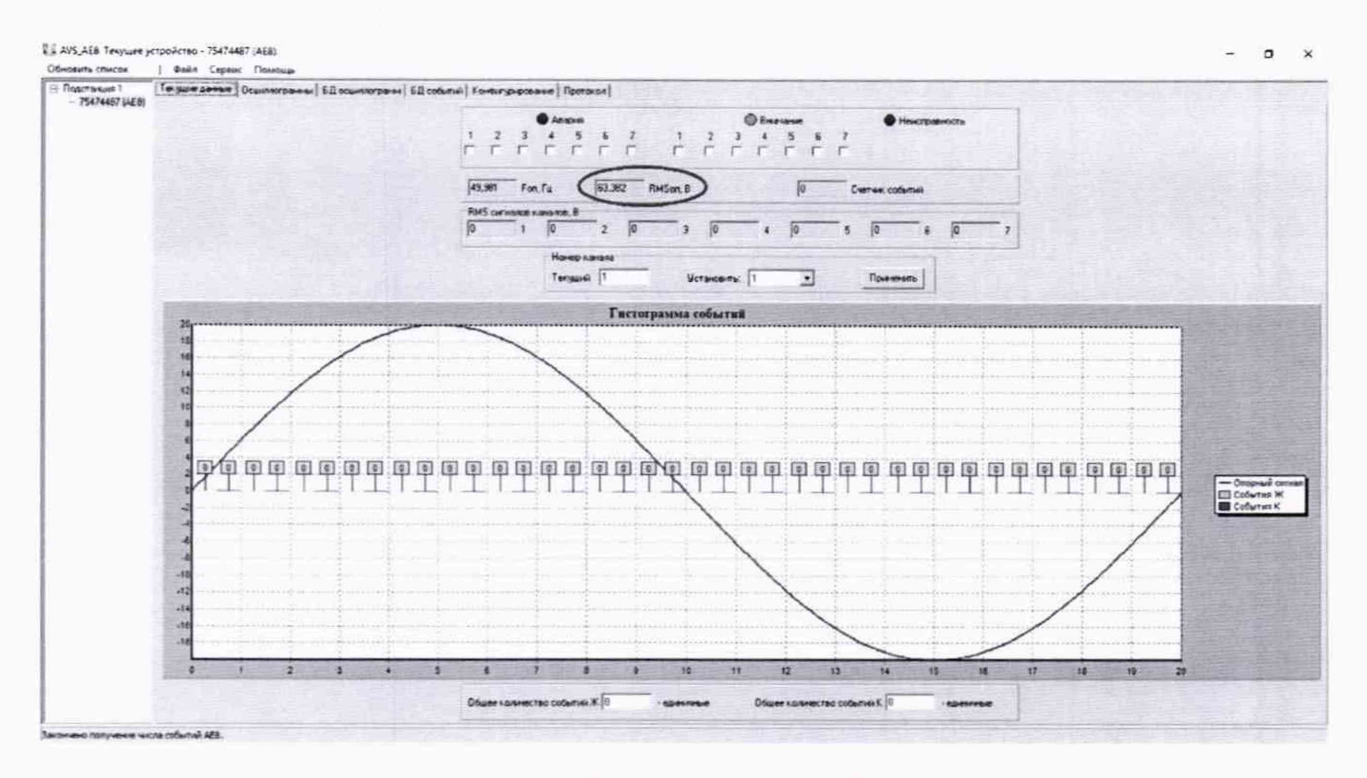

Рисунок 24 - Показания блока АВМ-АЧР

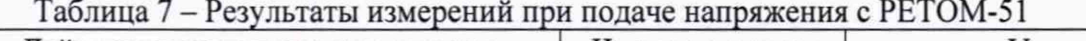

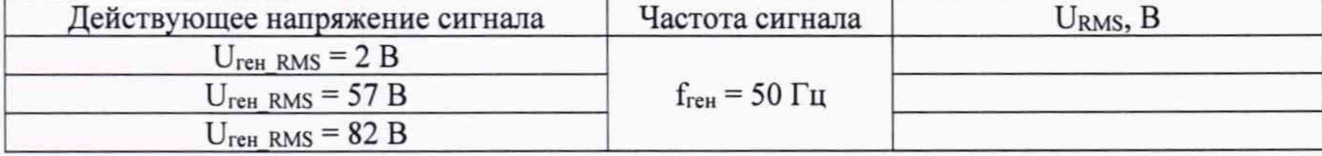

10.2.2.3 Повторите операции по п.п. 10.2.2.1 - 10.2.2.2 для всех остальных значений  $U_{\text{ren}}$ , указанные в таблице 7.

## 11 ПОДТВЕРЖДЕНИЕ СООТВЕТСТВИЯ СРЕДСТВА ИЗМЕРЕНИЙ МЕТРОЛО-ГИЧЕСКИМ ТРЕБОВАНИЯМ

## 11.1 Расчет приведенной к пределу погрешности измерений амплитудных значений напряжения переменного тока

11.1.1 Для каждого измерения из таблицы 5 рассчитайте погрешность измерений значений напряжения поверяемым блоком по формуле:

$$
\gamma U_{\rm rms} = 100 \cdot (U_{\rm rms\_ABM-AHP} - U_{\rm rms\_TDS2022C}) / 1,42 \tag{1}
$$

где:

U<sub>rms АВМ-АЧР</sub> - значение напряжения, измеренное поверяемым блоком; Urms TDS2022C - значение напряжения, измеренное осциллографом.

11.1.2 Для каждого измерения из таблицы 6 рассчитайте погрешность измерений амплитудных значений напряжения поверяемым блоком по формуле:

$$
\gamma U_{\text{max}} = 100 \cdot (U_{\text{max\_ABM-AUP}} - U_{\text{max\_TDS2022C}}) / 1,42 \tag{2}
$$

где:

U<sub>max АВМ-АЧР</sub> - значение напряжения, измеренное поверяемым блоком; Umax TDS2022C - значение напряжения, измеренное осциллографом.

11.1.3 Результаты расчетов занесите в таблицы 8 и 9.

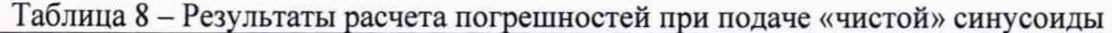

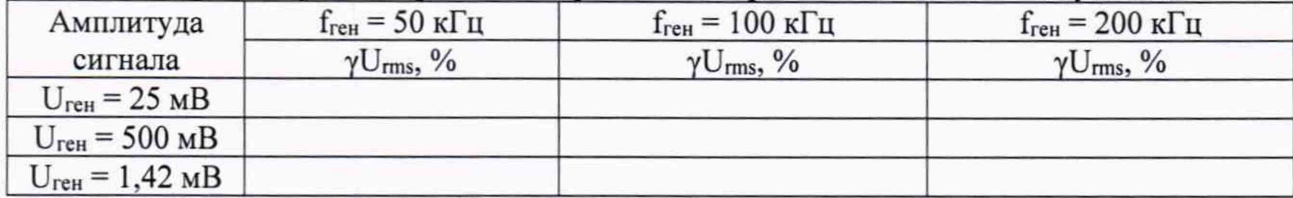

Таблица 9 - Результаты расчета погрешностей при подаче пачки синусоидальных импульсов

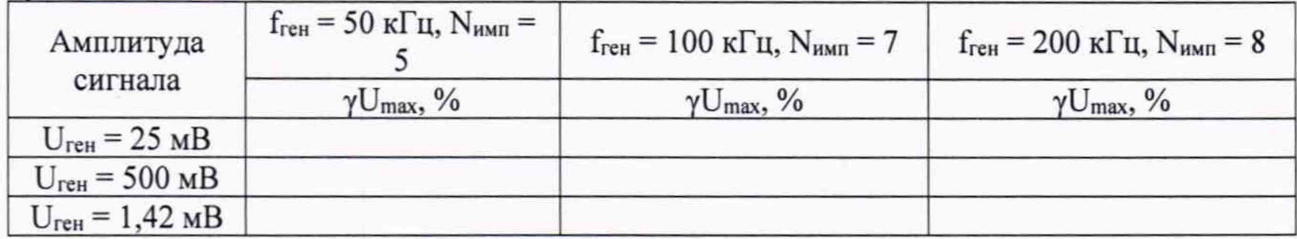

11.1.4 Результат поверки считается положительным, если значения всех полученных значений  $\gamma U_{rms}$  и  $\gamma U_{max}$  не превышают  $\pm 10\%$ .

## 11.2 Расчет приведенной к пределу погрешности измерений значений напряжения и абсолютной погрешности измерений частоты переменного тока каналах «X1 Sync» -Синхронизация

11.2.1 Для каждого измерения из таблицы 7 рассчитайте погрешность измерений значений напряжения поверяемым блоком по формуле:

$$
\gamma U_{X1\ Sync} = 100 \cdot (U_{ABM-AHP} - U_{PETOM-51}) / 86
$$
 (3)

где:

UABM-АЧР - значение напряжения, измеренное поверяемым блоком; UPETOM-51 - значение напряжения, задаваемое на PETOM-51.

11.2.2 Результаты расчетов занесите в таблицу 10.

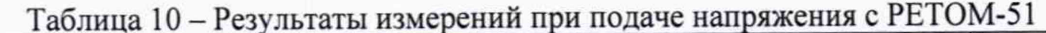

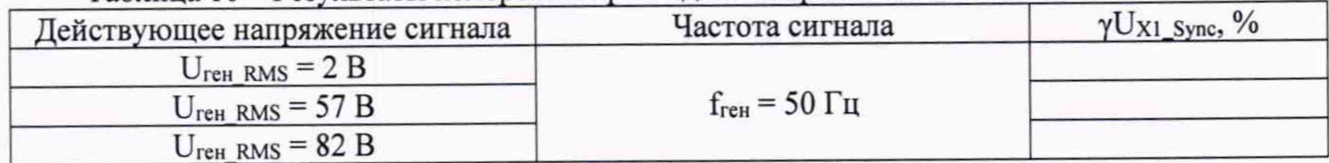

11.2.3 Результат поверки считается положительным, если значения всех полученных  $\gamma U_{X1}$  sync He превышают  $\pm 10\%$ .

## 12 ОФОРМЛЕНИЕ РЕЗУЛЬТАТОВ ПОВЕРКИ

12.1 Положительные и отрицательные результаты поверки оформляются в соответствии с требованиями нормативных документов (НД) Министерства промышленности и торговли PФ.

Начальник отдела 206.1 ФГУП «ВНИИМС»

С.Ю. Рогожин

Научный сотрудник отдела 206.1 ФГУП «ВНИИМС»

Athery

А.В. Леонов